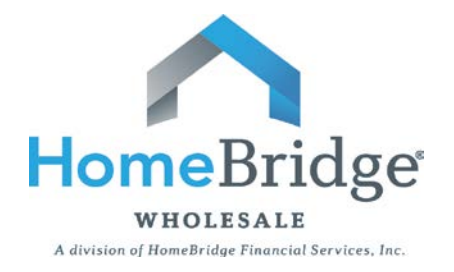

# For an Expedited Closing

 **Once you've received a Final Approval from Underwriting, start the Closing Steps:**

**Review Lock Confirmation**

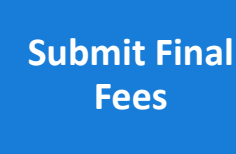

**Request a Closing Date**

**Schedule Closing With the Borrower**

## **Step 1:Review Lock Confirmation**

- **Locate the most recent Lock Confirmation in BlitzDocs, labeled "Miscellaneous", titled "Lock Confirmation"**
- **Validate rate, terms & final compensation is accurate**
- **Confirm lock expiration date is sufficient for closing**
- **To extend a lock expiration date, if needed:**
	- **Log into the Broker Portal**
	- **Choose "LOCKING"**
	- **Choose "EXTEND A LOCK"**
	- **Click "SEARCH" to view pipeline**
	- $\checkmark$  SELECT loan from pipeline
	- **Choose extension term**
	- **Click "REQUEST RATE LOCK EXTENSION"**

### **Step 3:Request a Closing Date**

**Note: This request is for the desired closing date. The final closing date will be confirmed once the file is moved to the Closing Department.**

- **Login into Broker Portal**
- **Select "BROKER TOOLS"**
- **Select "REQUEST A CLOSING":**
	- **Click "ALL STATES"**
	- **Enter HB Loan Number**
	- **Enter Loan Amount**
	- **Choose assigned Account Manager**
	- **Choose Loan Type**
	- **Choose Transaction Type**
	- **Choose the Subject Property State**
	- **If NY; choose a closing agent**
	- **Choose desired closing date/time**
	- **Click "SUBMIT"**

**Upon receipt of the Final Fees and Closing Request, the Account Manager will begin preparing the file for the Closing Department and will communicate:**

- **If/when additional information is needed**
- **When the file is moved to the Closing Department**

### **Step 2: Submit Final Fees**

- **Login into Broker Portal**
- **Select "BROKER TOOLS"**
- **Select "SUBMIT FINAL BROKER/TITLE FEES":**
	- **Select Product Type**
	- **Enter Company Name**
	- **Enter Contact Name under "submitted by"**
	- **Enter Contact Phone Number**
	- **Enter Contact Email Address**
	- **Choose the Subject Property State**
	- **Enter HB Loan Number**
	- **Enter Borrower Last Name**
	- **Enter Final Loan Amount**
	- **Choose assigned Account Manager**
	- **Choose Compensation Type**
	- **Choose "Yes" or "No" for Escrow Account**
	- **Enter itemized final fees for GFE boxes 1-11**
	- **Click "Submit Final Broker/Title Fees"**
	- **Upload supporting documentation (i.e., credit report invoice) to BlitzDocs if applicable**

### **Step 4: Schedule Closing With the**

#### **Borrower**

**The Closing Scheduler will validate that compliance requirements have been met and will send a confirmation of the final closing date/time along with the Closer/Funder contact information:**

- **Upon receipt of the final closing date and time, schedule the closing with the Borrower and any other applicable parties that will be present at the closing**
- **An email confirmation will be sent to all parties, confirming loan documents have been released**

#### **The Mortgagee Clause:**

**HomeBridge Financial Services, Inc. ISAOA/ATIMA 194 Wood Avenue South, 9th floor Iselin, NJ 08830**